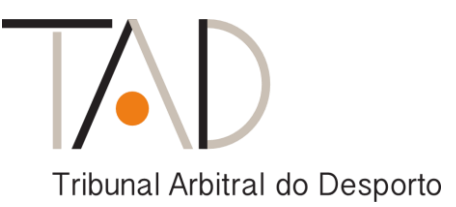

### **CIRCULAR N.º 03/SG/2021**

### **Assunto: Sistema de Gestão Processual do TAD**

1. Através da Circular n.º 3/SG/2020, de 20 de maio de 2020, foi divulgado um conjunto de novas funcionalidades do Sistema de Gestão Processual (SGP), em resultado dos investimentos aplicados no desenvolvimento da plataforma informática que assegura a tramitação eletrónica no TAD.

[https://www.tribunalarbitraldesporto.pt/files/Circular\\_3SG2020.pdf](https://www.tribunalarbitraldesporto.pt/files/Circular_3SG2020.pdf)

- 2. Nesse conjunto de aperfeiçoamentos e automatismos, acompanhando a evolução tecnológica, avulta a possibilidade de colocação / envio de documentos ao Secretariado através do SGP, tanto por árbitros como mandatários, de forma relativamente simples.
- 3. Além de por essa via serem incrementados os níveis de segurança e eficiência da organização e funcionamento do TAD, o referido procedimento contribui para a simplificação e agilização do trabalho dos diversos intervenientes processuais, evitando inclusivamente as reconhecidas limitações e vulnerabilidades do correio eletrónico como forma de envio de peças processuais e outros ficheiros (despachos, decisões arbitrais, etc.) após a constituição dos tribunais arbitrais.
- 4. Pelos motivos que antecedem, e uma vez atingida a maturidade das novas funcionalidades após um período transitório, solicita-se a melhor atenção dos utilizadores para o **GUIA PARA ENVIO DE COMUNICAÇÕES DO SGP**, anexo, em ordem à adoção do mencionado modelo de funcionamento.

Lisboa, 21 de julho de 2021

**O Secretário-Geral, (José Manuel Costa)**

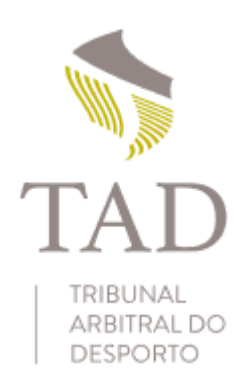

# Sistema de Gestão Processual

Guia para envio de comunicações

(Maio 2020, rev. 2)

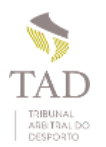

### Introdução

O envio de comunicações por *e-mail*, sendo uma opção prática e célere, tem limitações. A principal reside no tamanho dos anexos que é possível enviar, que obriga, frequentemente, a dividir os conteúdos por vários *e-mails* ou, em alternativa, a recorrer a serviços terceiros tipo WeTransfer.

Por outro lado, em termos de segurança e confidencialidade dos dados, o *e-mail* enferma de várias fragilidades conhecidas. Acresce que a sua utilização para grandes volumes de dados tende a originar problemas quer no transporte, com rejeições, quer no entupimento das caixas de correio.

Por estas razões julgou-se conveniente evoluir para um sistema que permite o envio de comunicações e de dados, no âmbito dum Processo, diretamente pela infraestrutura do Sistema de Gestão Processual (SGP).

Numa primeira fase a opção de envio de comunicações estará disponível apenas após a constituição do tribunal arbitral. É nessa altura que os senhores mandatários e os senhores árbitros passam a ter acesso ao Processo. O envio de peças processuais, contestações, pronúncias, respostas ou outras, bem como o envio de comunicações em geral, que haja que fazer em altura prévia à constituição do tribunal, continuará a ter de ser feito por recurso ao *e-mail* ou a outros meios tradicionais.

Numa segunda fase o sistema evoluirá para permitir o envio de peças processuais, ou outras comunicações, em momento anterior ao da constituição do tribunal. Tal será necessariamente após, ou em simultâneo com, a implementação do sistema de notificações *online*.

Esta funcionalidade do envio de comunicações agora disponibilizada deve ser vista como uma mera substituição do *e-mail*, porém vantajosamente integrada nos Processos. Permite o envio de dados direcionados a cada Processo, sem as desvantagens e questões de segurança, inerentes ao funcionamento do *e-mail*, e com o benefício de fornecer comprovativos do envio e avisos de receção. Porém todo o circuito de processamento à posteriori, que é efectuado pelo Secretariado do TAD, mantém-se sem alterações de maior.

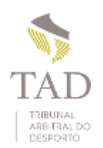

## Acesso ao interface para envio de comunicações

O acesso ao quadro para envio de comunicações faz-se através do botão que está localizado no rodapé do quadro de identificação do Processo, conforme assinalado na figura.

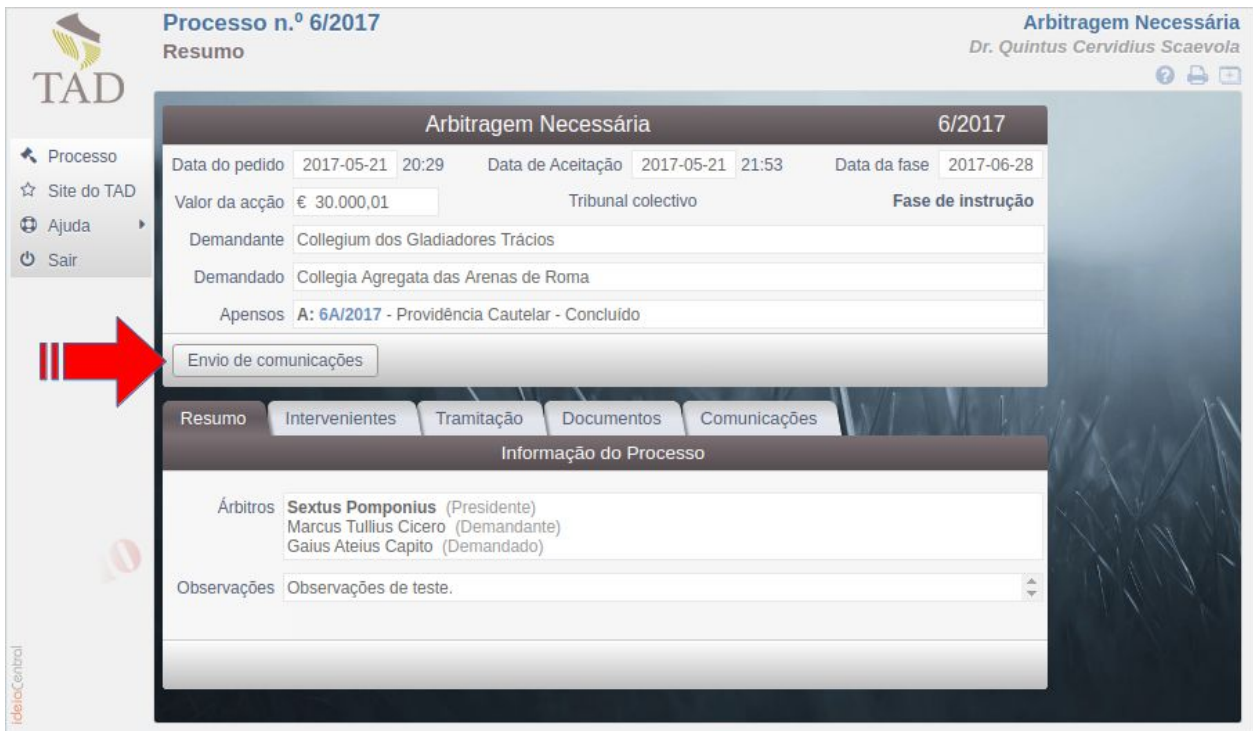

LOCALIZAÇÃO DO BOTÃO PARA ENVIO DE COMUNICAÇÕES

Este botão aparece aos utilizadores com perfis de mandatário ou árbitro, depois de constituído o tribunal. O *interface* e mecanismos de envio e de controlo pelo SGP do TAD são os mesmos em ambos os casos.

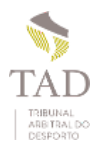

### O botão "Envio de comunicações" dá acesso ao seguinte quadro:

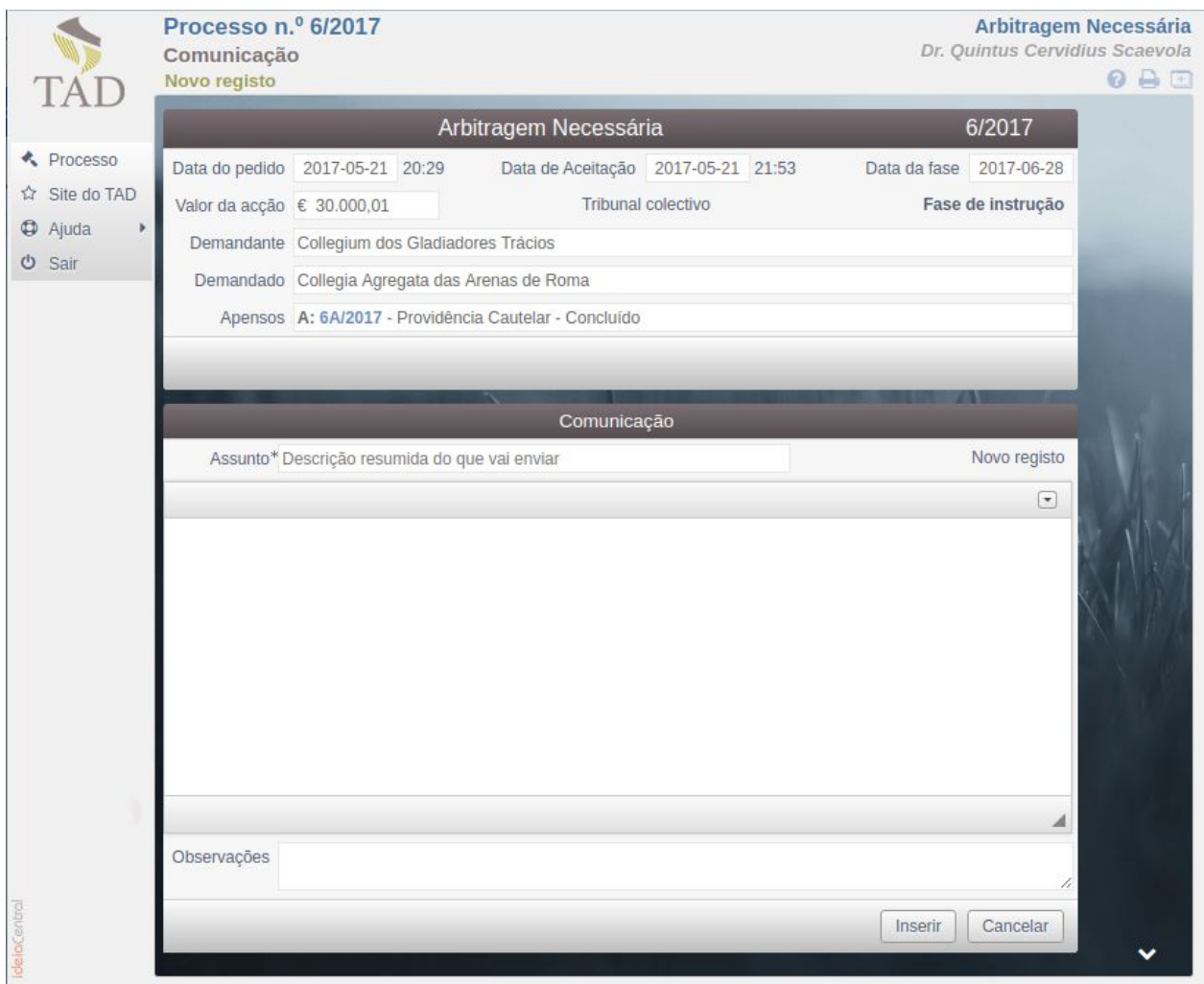

ECRÃ INICIAL DO ENVIO DE PEÇAS

Neste quadro é obrigatório indicar o "Assunto", o qual deve caracterizar a comunicação a efectuar, e inserir um texto com o detalhe que se julgar adequado.

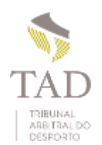

#### A figura seguinte exemplifica o preenchimento desses dados:

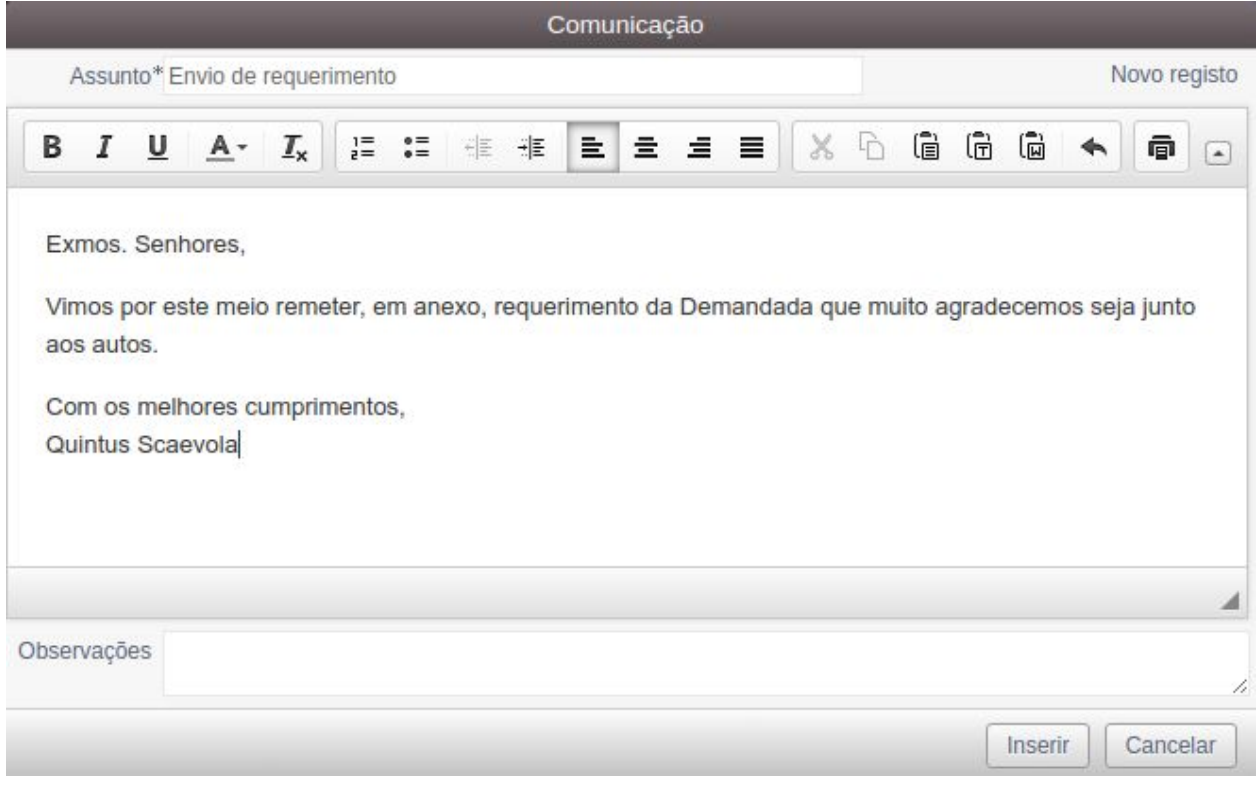

ECRÃ PREENCHIDO ANTES DO ENVIO

Notar a barra de formatação simples do texto, disponível quando se clica no seletor que se encontra no lado direito da barra (triângulo negro).

Concluído o preenchimento há que inserir o registo clicando no botão "Inserir".

Nesta situação, se o pretender, pode também "Cancelar" a operação. Tornará ao ecrã anterior sem inserir quaisquer dados.

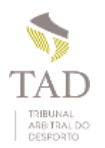

Inserido o registo base o sistema passa diretamente para ao quadro seguinte, que é onde se torna possível a anexação dos documentos a enviar.

Neste quadro os documentos são inseridos um a um. Terá de indicar um descritivo e associar-lhe o ficheiro que pretende enviar, clicando para isso no botão "Procurar..."<sup>1</sup>. Ambas as coisas são obrigatórias.

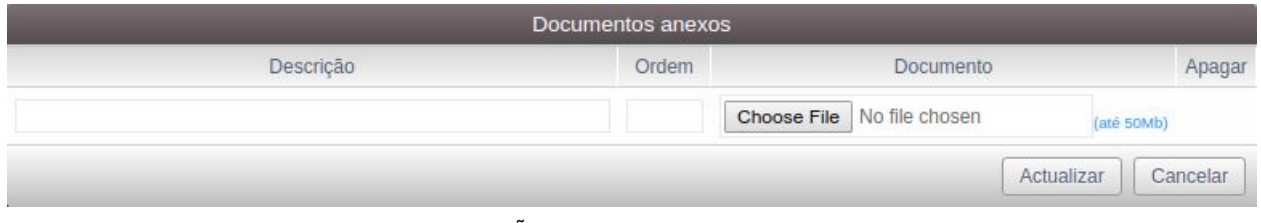

INSERÇÃO DO PRIMEIRO DOCUMENTO

O ficheiro que pretende enviar terá de estar acessível no computador ou equipamento que está a usar, seja no disco local, num disco externo, numa *pen* ou num local acessível na rede. Para guardar o documento clique em "Atualizar".

Depois disso poderá continuar a inserir mais documentos.

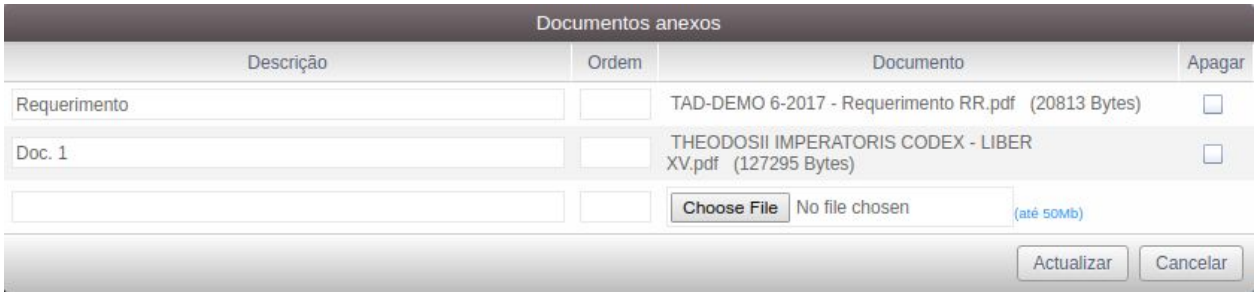

Insira os documentos pela ordem que julgar mais conveniente. Caso pretenda depois alterar a sequência de apresentação dos documento utilize o campo "Ordem" para atribuir números na sequência pretendida e clique em "Atualizar".

Caso pretenda eliminar um ou mais documentos assinale as respectivas caixas "Apagar" e clique em "Atualizar". Não existe opção de substituição dos documentos, terá de eliminar e inserir novos.

O quadro permite a edição simultânea de todos os registos mostrados. Em qualquer altura poderá clicar em "Cancelar" para sair e retornar ao quadro anterior.

#### **Nota**

A anexação de documentos não é obrigatória. Tal como no caso das comunicações por *e-mail*, o envio pretendido poderá consistir apenas na comunicação concretizada pelos conteúdos assunto e texto - inseridos no primeiro quadro.

<sup>1</sup> "Procurar ficheiro...", "Browse…", "Choose File...", etc., o nome depende do browser e da língua definida neste.

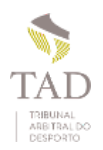

### Tipos de ficheiros aceites

Apenas podem ser enviados documentos e ficheiros nos seguintes formatos:

- pdf (portable document format)
- mp3 (ficheiros áudio)
- aac (ficheiros áudio)
- wma (ficheiros áudio)
- mp4 (ficheiros vídeo)
- avi (ficheiros vídeo)
- mpg (ficheiros vídeo)
- mpeg (ficheiros vídeo)
- wmv (ficheiros vídeo)
- mov (ficheiros vídeo)

Podem ser enviados até 30 ficheiros por cada comunicação. Os ficheiros a enviar estão limitados a um máximo de 50 Megabytes (52.428.800 Bytes) cada um. Ficheiros de dimensões superiores a 50 MB devem ser remetidos por meios alternativos.

A filtragem inicial e automática dos tipos de ficheiros é feita com base na extensão que consta do nome do documento. Assim um ficheiro pdf deve terminar com a respectiva extensão, por exemplo "documento.pdf", de outra forma não será aceite como documento a anexar.

Após o envio ao TAD é efectuada uma segunda validação para confirmar se cada ficheiro é realmente do tipo indicado. Caso não seja a comunicação será rejeitada na íntegra.

Uma terceira validação é efectuada em cada ficheiro para verificação da presença de vírus informáticos. Caso seja detectado algum ficheiro infectado a comunicação será rejeitada.

A validação final é feita pelo Secretariado do TAD, por consulta aos documentos enviados, para averiguar a sua integridade e adequabilidade e detectar eventuais omissões. Neste caso a comunicação poderá ser rejeitada com indicação manual do motivo ou com solicitação de correções.

#### **Nota**

A rejeição duma remessa desencadeia o envio de um *e-mail* de aviso ao remetente com indicação do motivo da rejeição.

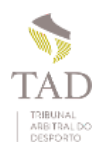

### Envio imediato ao TAD

Concluído o preenchimento e eventual anexação de documentos, o envio ao TAD pode processar-se de imediato.

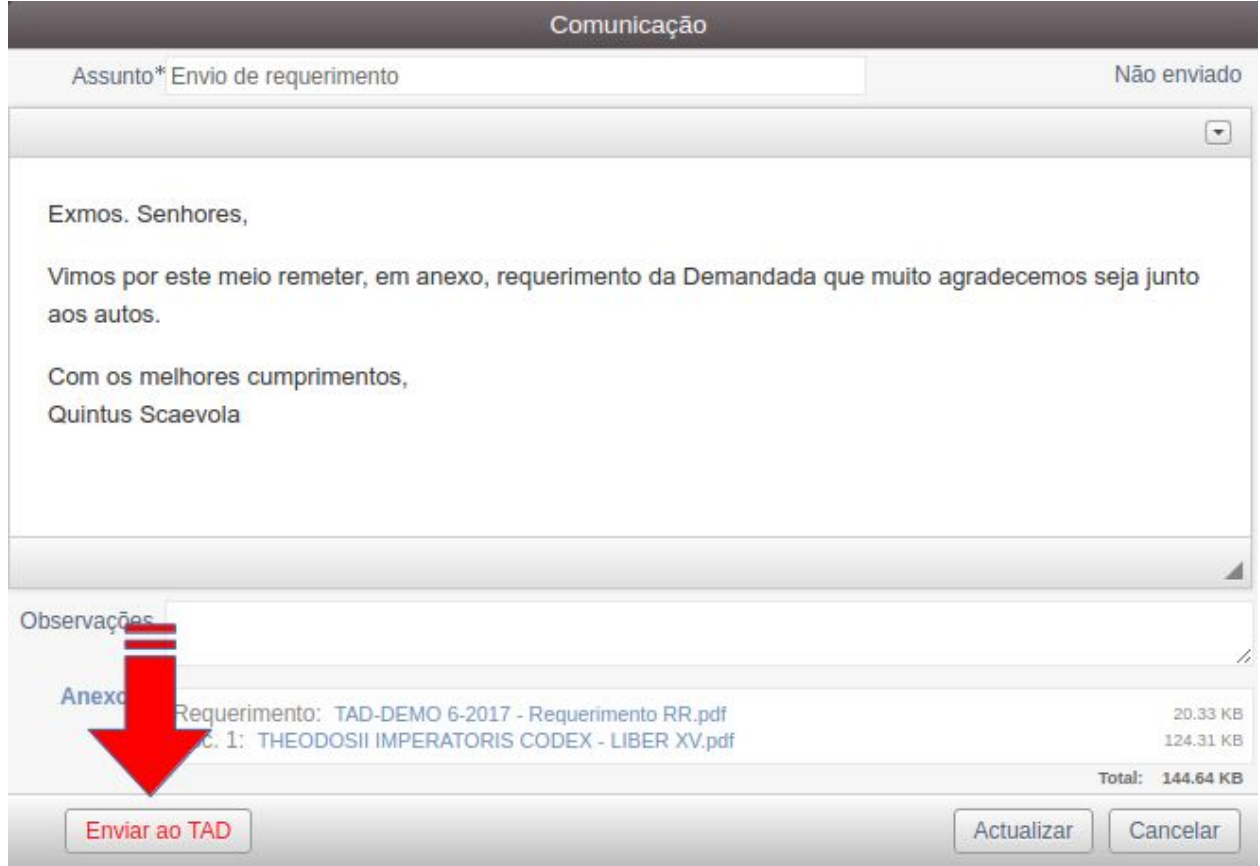

Para isso deverá clicar no botão "Enviar ao TAD", assinalado na figura, e de seguida confirmar essa intenção no *popup* que surge no ecrã.

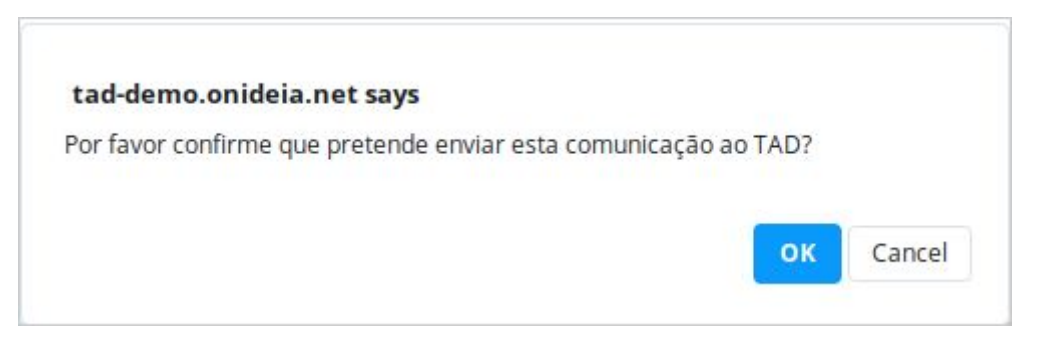

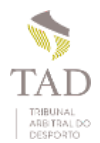

#### O envio é confirmado através da seguinte mensagem:

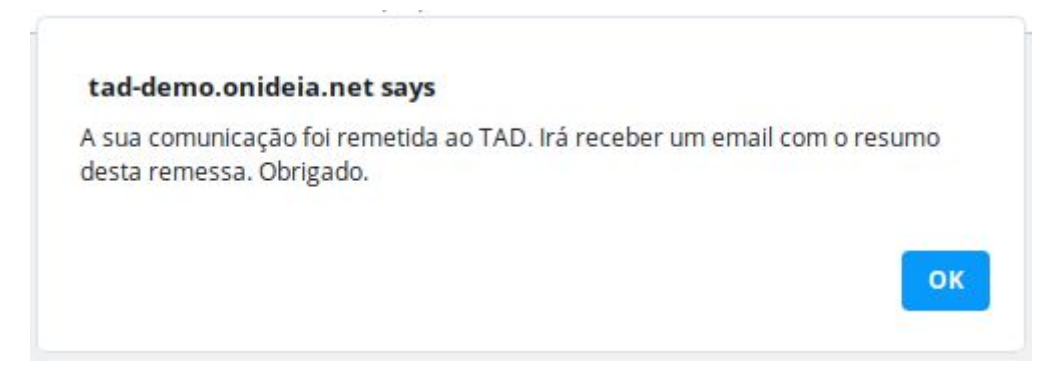

### De seguida irá receber um *e-mail* de teor similar ao abaixo reproduzido:

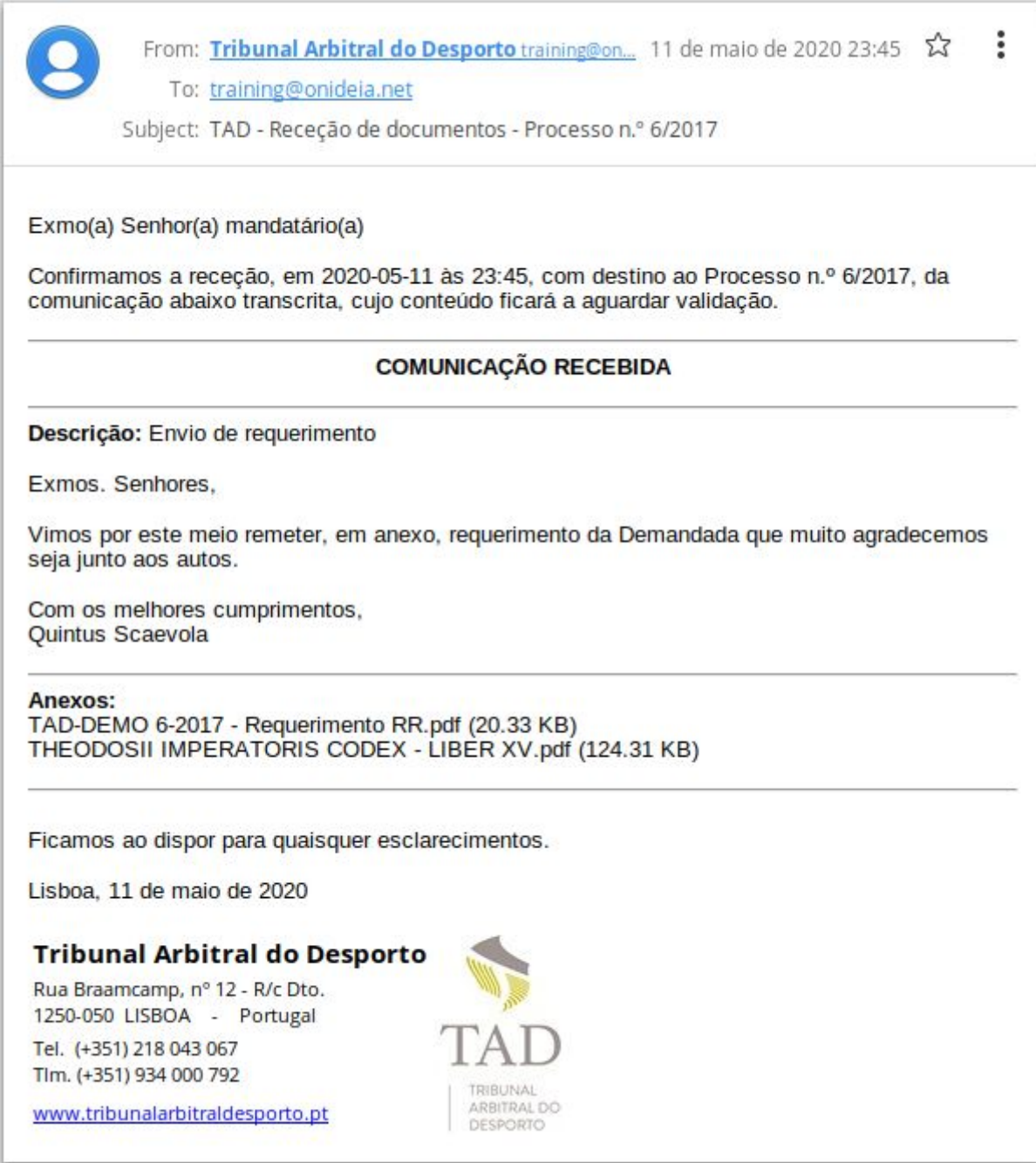

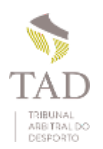

### Gestão das comunicações ao TAD

As comunicações enviadas ao TAD aparecem listadas no separador "Comunicações". Podem estar num de vários estados. Após o envio ficam pendentes a aguardar validação pelo TAD.

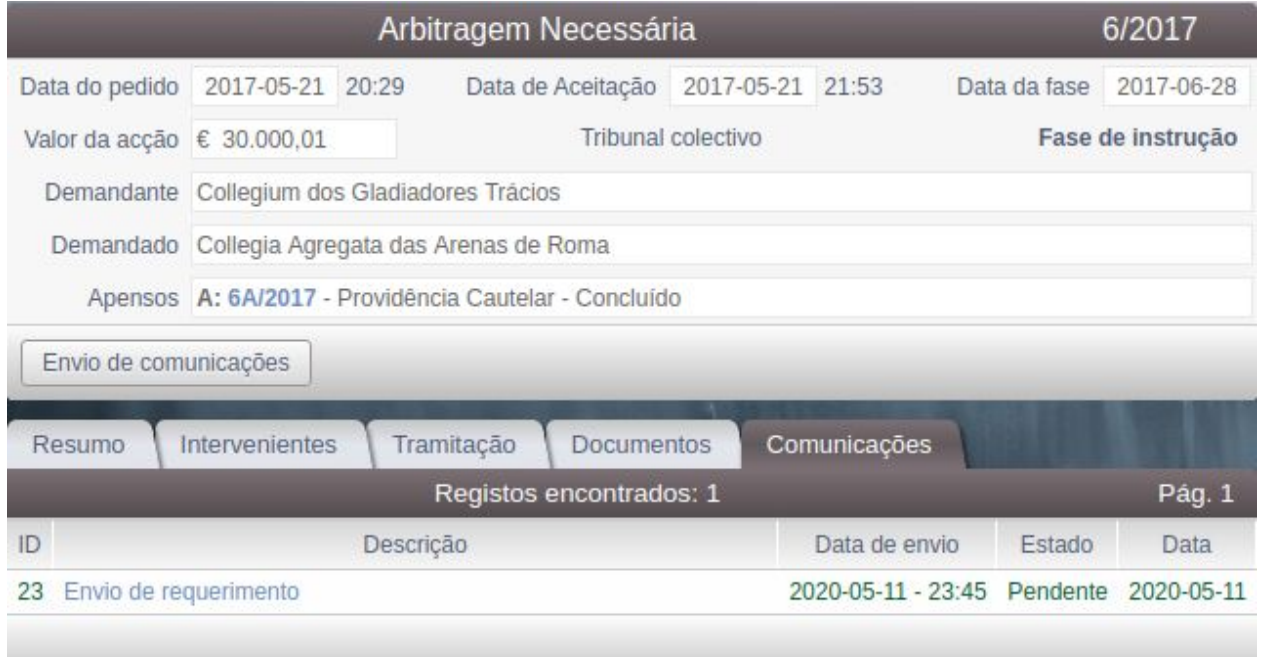

Contudo não é obrigatório o envio imediato das comunicações. Nesse caso o estado "Não enviada" aparecerá assinalado a vermelho.

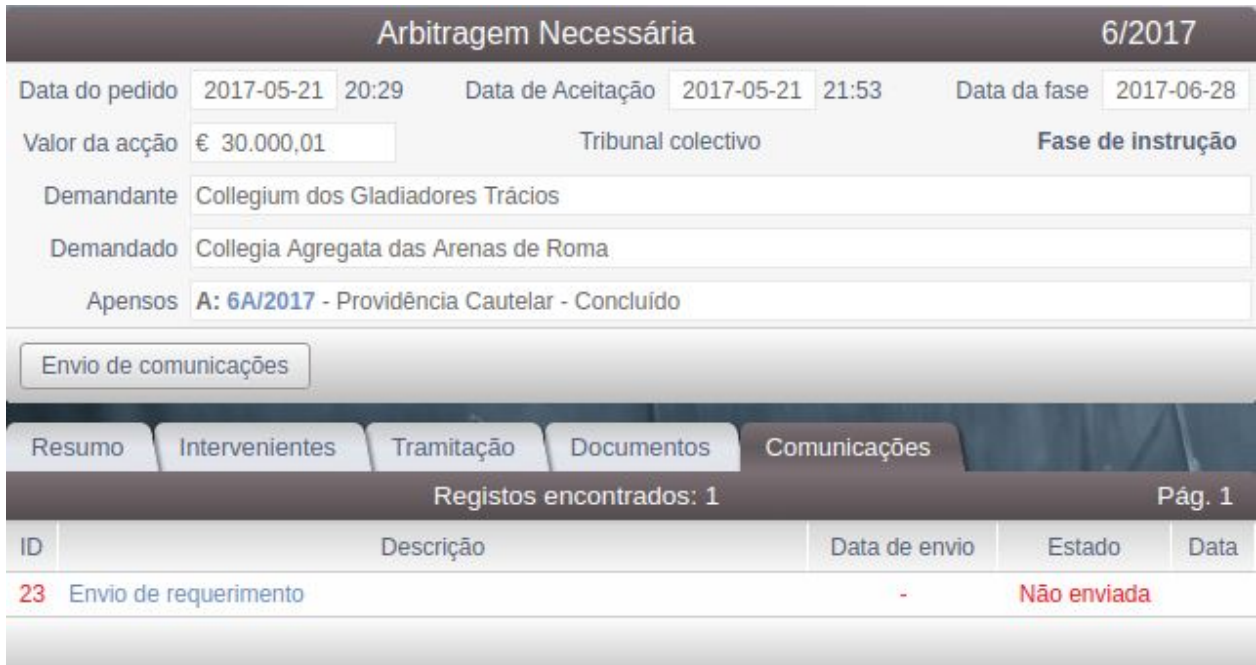

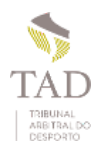

O preenchimento dos dados poderá ser retomado em qualquer altura até ao momento em que se processa o envio final ao TAD. Até lá os conteúdos e os documentos anexos podem ser editados e alterados, completados ou eliminados.

#### **Nota importante**

O TAD enquanto entidade não tem qualquer acesso à informação contida numa comunicação, nem aos documentos a ela associados, enquanto esta não lhe for expressamente enviada.

Para retomar o preenchimento dos dados basta clicar na linha que contém a comunicação ainda não enviada. O respectivo quadro abrirá em modo de edição, com os botões de envio e de gravação disponíveis.

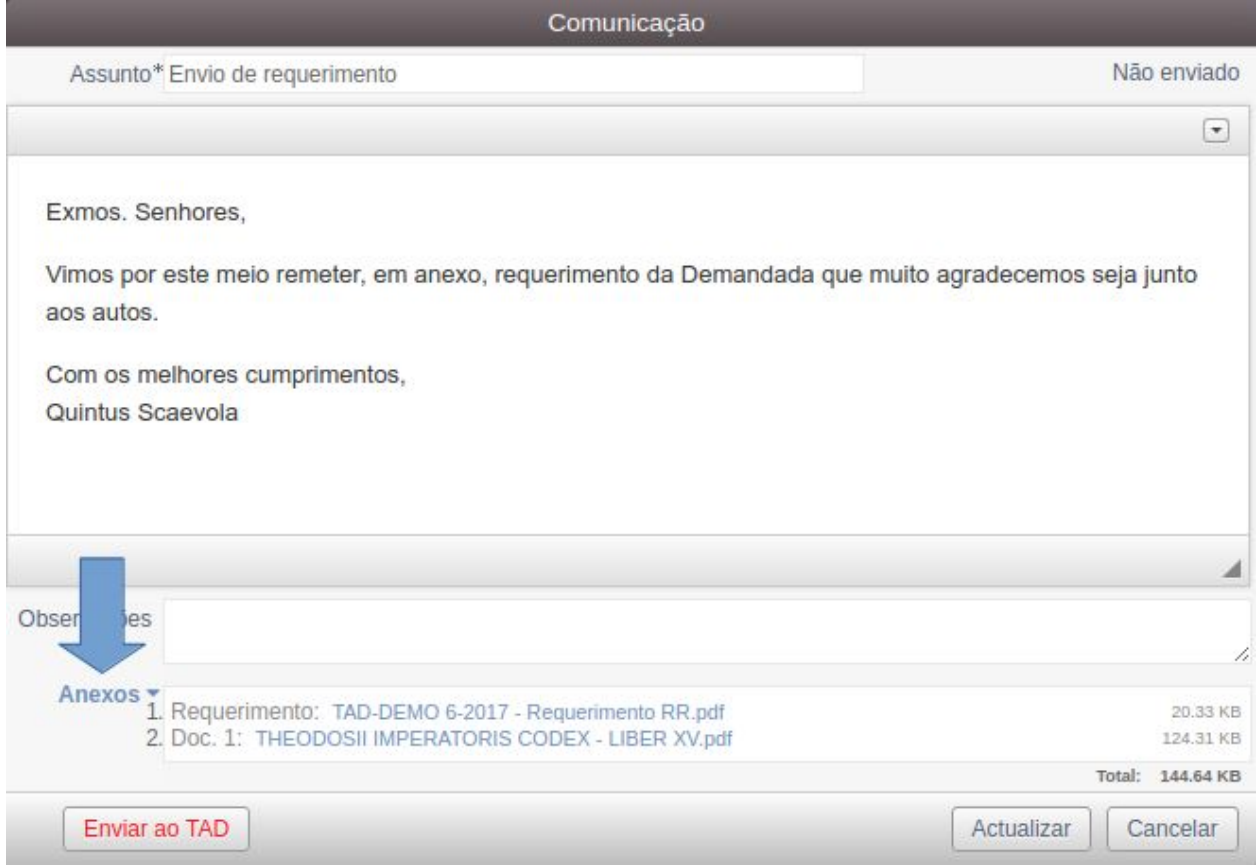

Note que para aceder ao quadro de edição dos documentos anexos deverá clicar no *link* associado à indicação "Anexos", assinalado na figura acima.

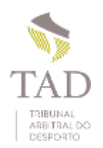

Caso a comunicação já tenha sido enviada ao TAD, ao clicar na respectiva linha, o seu quadro de dados surgirá em modo apenas de consulta:

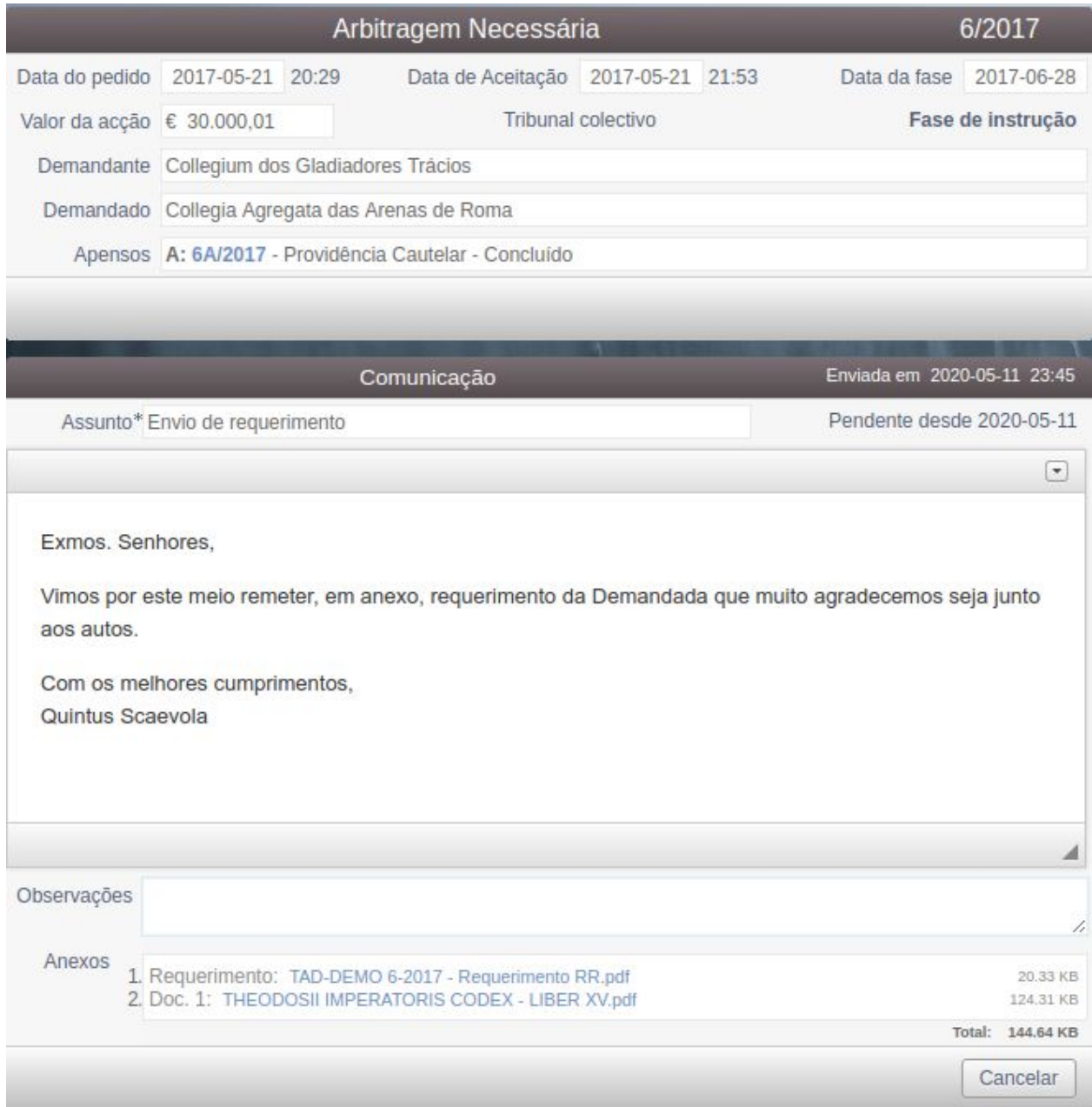

### **Notas finais**

Por razões de segurança, na consulta ao separador "Comunicações", cada utilizador, árbitro ou mandatário, vê apenas os documentos que o próprio remeteu.

A aceitação da comunicação pelo TAD irá alterar o estado da mesma, passando-a de pendente a aceite, mas não dá origem ao envio de qualquer *e-mail*. Só as rejeições são comunicadas por *e-mail*.